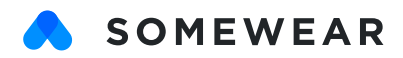

# USER GUIDE

Somewear's compact satellite hotspot and software platform empowers you to explore the world safely and collaboratively. With 100% global coverage, Somewear ensures that you're covered no matter where your trip takes you. This user guide gives an overview of Somewear's capabilities across hardware and software.

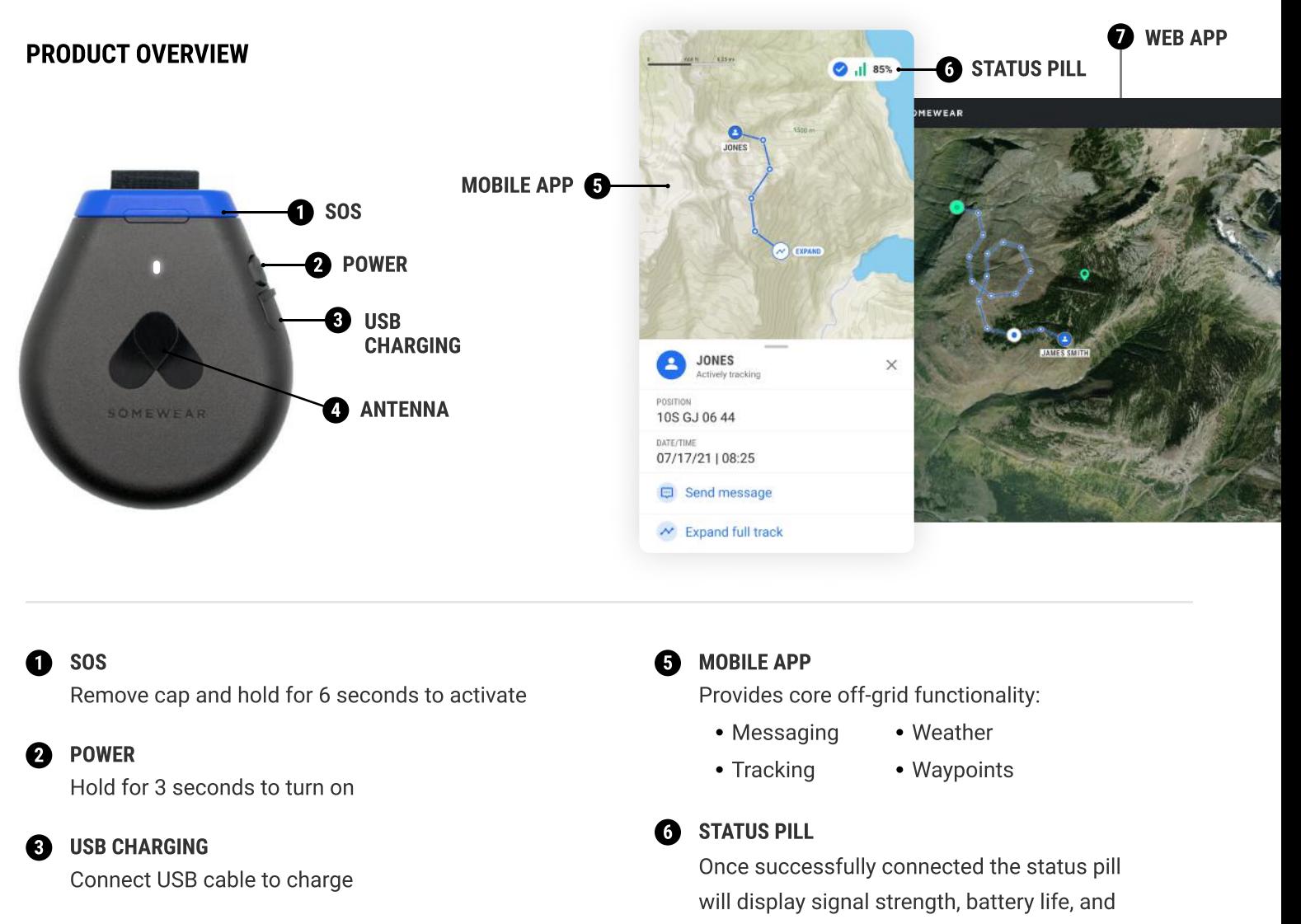

#### **ANTENNA**

Ensure logo is always facing up towards the sky to optimize signal strength

WEB APP 7

> Allows others to track and engage with Somewear hotspot users. Web app provides accesss to map and user details, messaging, and device/account management.

current transmission status.

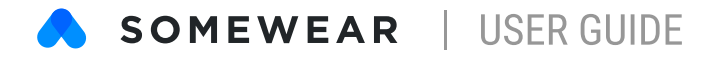

## GET READY TO GO OFF-GRID

CREATE YOUR SOMEWEAR ACCOUNT

Visit www.somewear.co and select Sign Up and follow the on-screen prompts. NOTE: When Somewear asks if you own a hotspot select YES.

#### DOWNLOAD THE SOMEWEAR APP

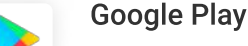

[https://play.google.com/store/apps/details?id=com.somewearlabs.sw&hl=en\\_US](https://play.google.com/store/apps/details?id=com.somewearlabs.sw&hl=en_US)

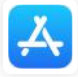

2

3

[https://apps.apple.com/us/app/somewear/id1421676449](https://play.google.com/store/apps/details?id=com.somewearlabs.sw&hl=en_US) App Store

#### PAIRING YOUR DEVICE

#### STEP ONE

Open the Somewear app and sign in with your recently created credentials.

#### STEP TWO

Put the hotspot into pairing mode. To do so, ensure the hotspot is OFF. Then, hold the hotspot's power button for 5 seconds, it will turn on, but continue to hold until the white LED begins to flash quickly.

#### STEP THREE

Tap the 'Pair' button to connect and once connected the status pill will display signal strength, battery life, and current transmission status.

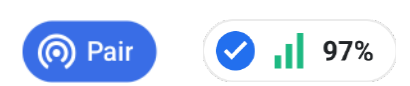

### DOWNLOAD A MAP

Before you go off-grid you must download your desired maps. Identify the map area that you would like to access while you're offline, then select the download icon. To access your offline maps, tap the Map Preferences icon on the tracking screen.

4

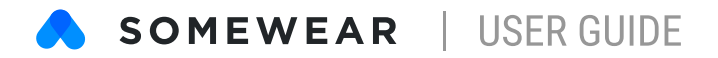

### ORIENTING THE HOTSPOT

Ensure that the hotspot is placed with the Somewear logo facing outward towards the sky.

Avoid any obstructions in the surroundings including, tall buildings and dense foliage. A direct line of sight to the sky will improve signal strength.

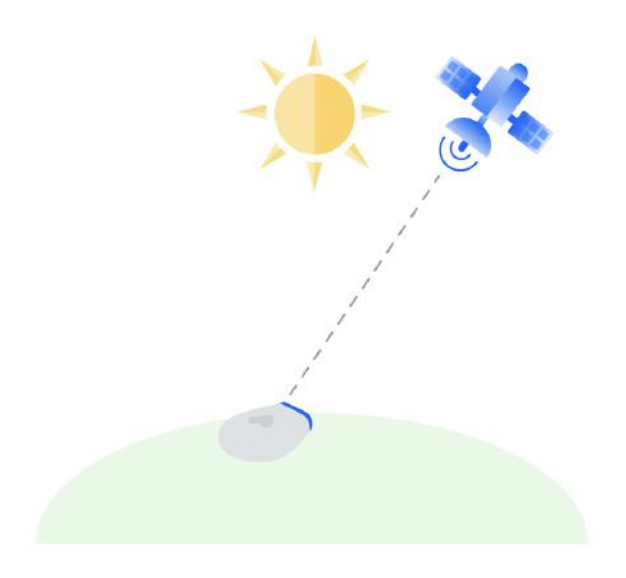

### **CHARGING**

The Somewear Hotspot can be charged with a standard Micro USB cable. Charging time from 0-100% is approximately 60 minutes.

**Blinking White = On Blinking White (once per second)** = Pairing Mode **Blinking Red = On, Low Battery** Solid Red = Charging Solid White = Fully Charged

In addition to the LED light indicator, the battery level of the hotspot is displayed in the status pill.

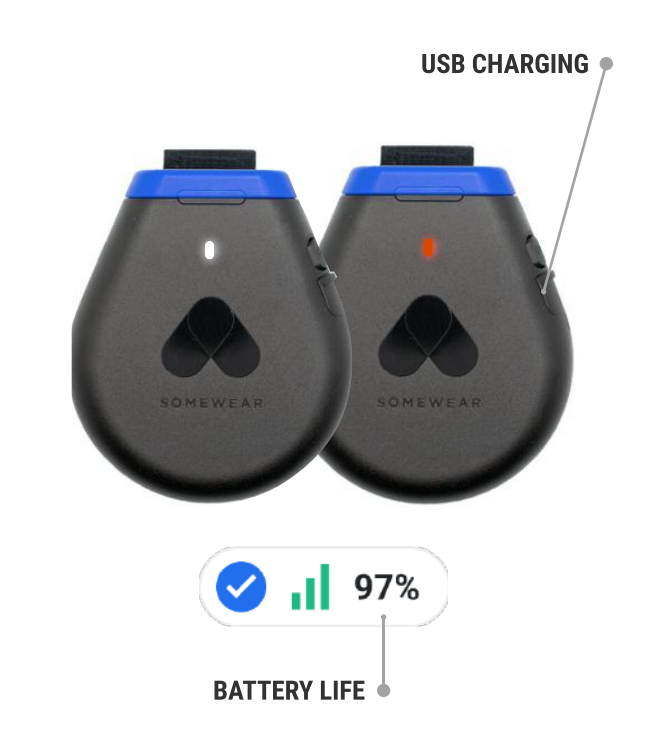

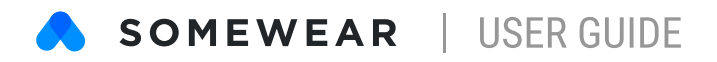

### MESSAGES

Our intuitive interface has made it as simple as possible to keep in touch with your friends and family. Somewear uses Smart Routing to actively detect and default to cellular and WiFi networks when in range, thus preserving your valuable satellite data.

#### JAMES SMITH  $\overline{\phantom{0}}$ +1234567890  $14:51$ Today Just reached the campsite. See you soon! 10:27 \$

#### SENDING A MESSAGE

- 1 From the bottom navigation, tap "Messages"
- Tap  $\leftarrow$  in the top right corner 2
- Allow Somewear to access contacts 3
- 4 Select the person you want to message from your contact list
- **A** new message thread with your selected contact will open.

To send your current location within a message thread, tap the location pin in the message box.

#### MESSAGE STATUS

If present on a message,  $\bullet$  this satellite icon indicates that your messages were sent or received over satellite. If the icon is not present it means you received the message over WiFi or cellular networks.

Somewear's SMART ROUTING will automatically detect if WiFi or cellular is available. If cell/WiFi is available, Somewear will prioritize that network, if it is not, Somewear will transmit over satellite.

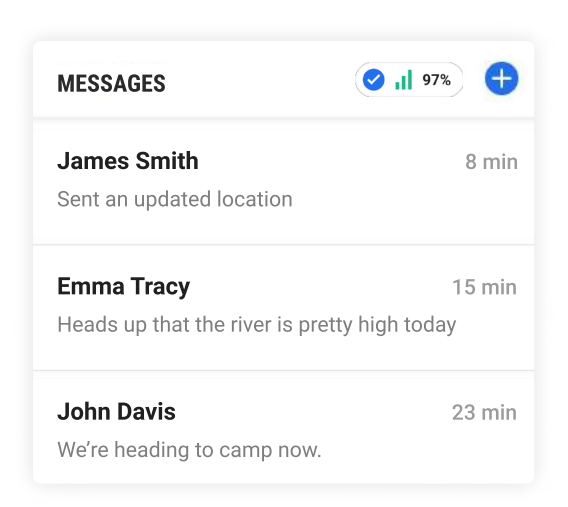

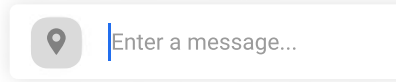

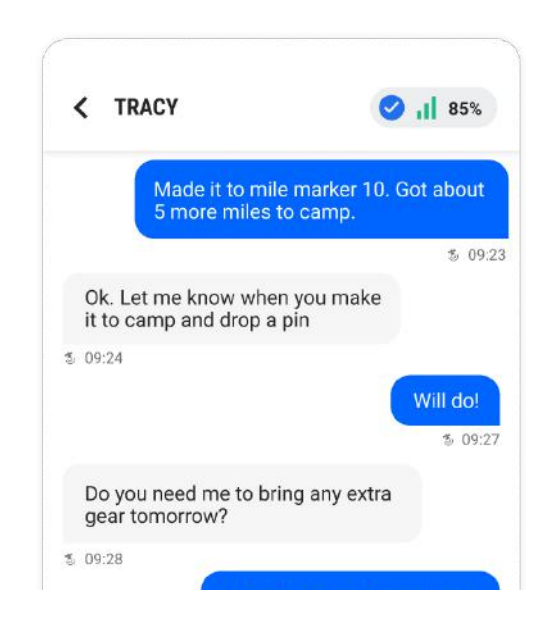

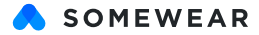

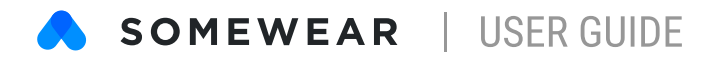

### TRACKING

Tracking allows you to automatically send and receive location information to/from others. You can modify the interval at which you would like to send your location data. Tracking can only be enabled when connected to your hotspot.

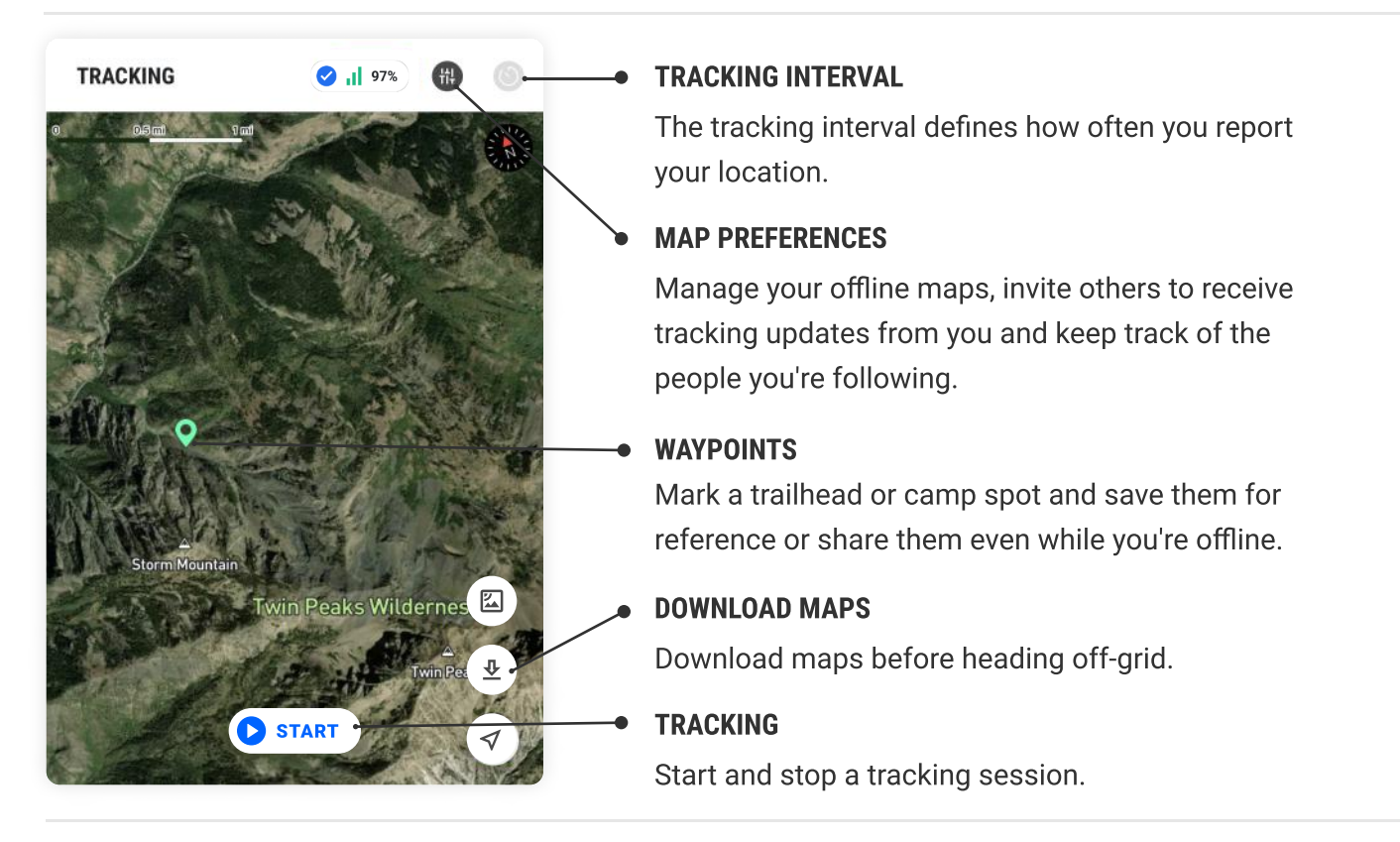

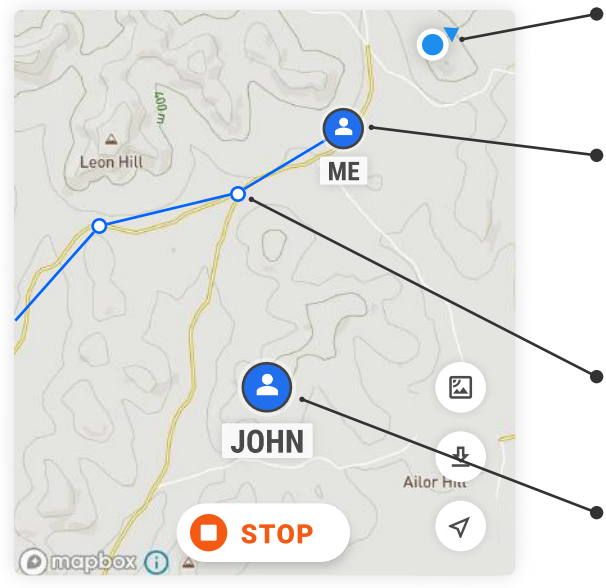

#### CURRENT LOCATION

This icon shows your current location on the map.

#### LAST SHARED LOCATION

This dot shows your last known location that was sent to your followers. Each unique pin drop, if selected, will expose GPS coordinates and a time stamp.

#### PREVIOUS LOCATIONS

This dot shows past locations in your tracking session.

#### OTHER SOMEWEAR USERS

This icon indicates users you are following.

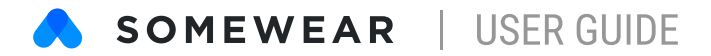

- **Ensure your hotspot is connected and the** status pill is active.
- 2 Navigate to the "Tracking" screen
- Tap "Start" on the map to begin tracking 3
- To stop tracking, tap "Stop" 4

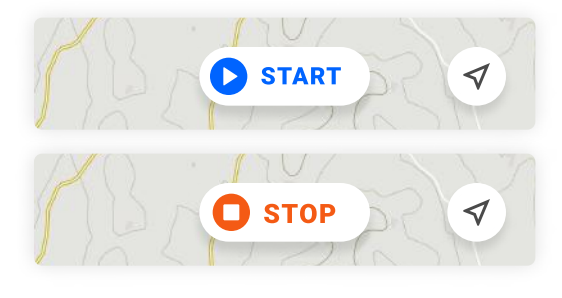

#### ACTIVATING TRACKING FROM THE APP ACTIVATING TRACKING FROM THE HOTSPOT

- Verify that your hotspot is turned on
- 2 To turn tracking on, press the power button  $3$  times consecutively  $-$  the white LED light will flash rapidly.
- 3 To turn tracking off, press the power button  $3$  times consecutively  $-$  the red LED light will flash rapidly to indicate tracking has ended.

#### SHARING LOCATION UPDATES

- **Ensure your hotspot is connected and** the status pill is active.
- 2 Navigate to the "Tracking" screen
- Tap map preferences **(iii)** and select 'People' 3
- Under the followers tab, tap 4
- Select someone from your contact list 5

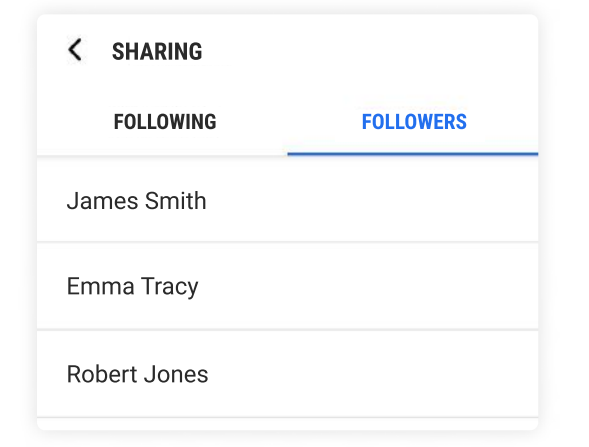

#### UPDATING THE TRACKING INTERVAL

- Ensure your hotspot is connected and the status pill is active.
- Navigate to the "Tracking" screen 2
- Tap on the "Tracking interval" icon  $\left( 3 \right)$
- Select the interval you would like to use 4

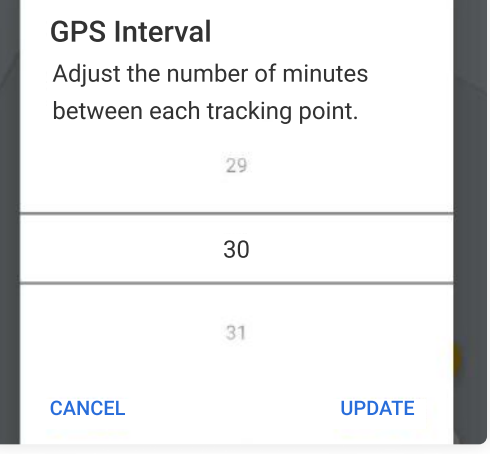

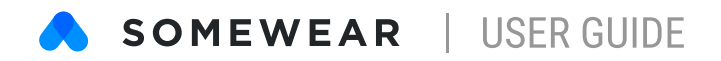

### WEATHER

Somewear's weather reporting gets you the latest information on demand. Somewear utilizes the Dark Sky weather application to request weather data using your current location.

#### UPDATING A WEATHER REPORT

- **T** From the bottom navigation, tap "Weather"
- 2 Tap  $\boxed{C}$  in the top right corner or pull down to refresh
- 3 A new weather report will be generated

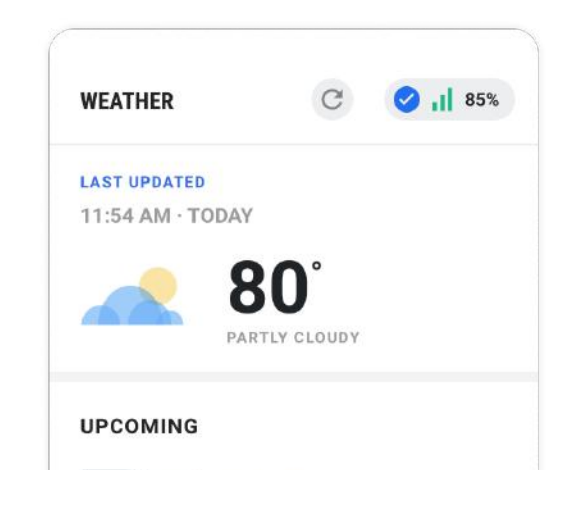

### SOS

In partnership with GEOS Worldwide, Somewear offers 24/7 SOS monitoring and an interactive SOS experience with every satellite data subscription. FOR EMERGENCIES ONLY.

#### TRIGGERING AN SOS

- **Pop off the blue cap to expose the SOS button**
- 2 Press and hold the SOS button for 6 seconds until the 'Sending SOS' LED begins to blink
- 3 The 'SOS Delivered' LED will turn on once it's been received by emergency responders

#### CANCELLING AN SOS

1 Press and hold the SOS button until both LED lights turn off

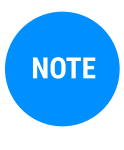

You DO NOT need your mobile device to trigger an SOS. Emergency response teams leverage your hotspot's GPS to determine your location. However, if your phone is accessible, you'll have the added benefit of communicating directly with emergency responders.

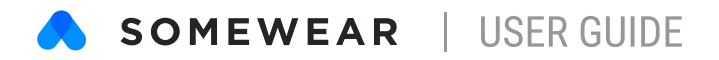

### WEB APP

The Somewear web application allows others (e.g. peers, supervisors) to track and engage with Global Hotspot users. To gain access to our mobile and web app features they'll need to create a free Somewear account.

#### **MAP**

Using the map, you can follow along on tracking sessions. Tapping users on the map opens the quick action side bar that allows you to reach out.

From the side bar, you can view specific location details as well as the time and date of the tracking points.

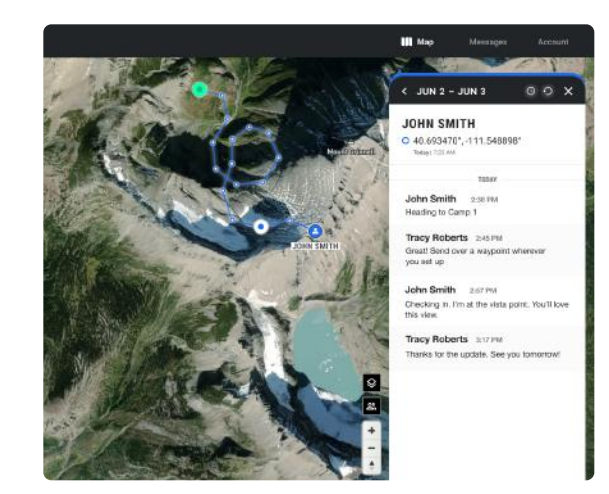

#### FILTERING

Use the time and date filters to narrow in on specific date ranges and times.

Select this icon  $\left( \bigcirc \right)$  to filter by a specific time range

Select this icon  $\odot$  to clear/reset the filters

Select this icon  $\begin{pmatrix} 1 \\ 2 \end{pmatrix}$  to download tracking data

#### MESSAGING

To view or send a message, navigate to the main messages screen from the "Messages" tab in the top navigation.

The left side bar displays open message threads. Select a conversation from the left to open the full message thread, or click the "Compose" icon  $\vert \blacktriangleleft \vert$ to begin a new message thread.

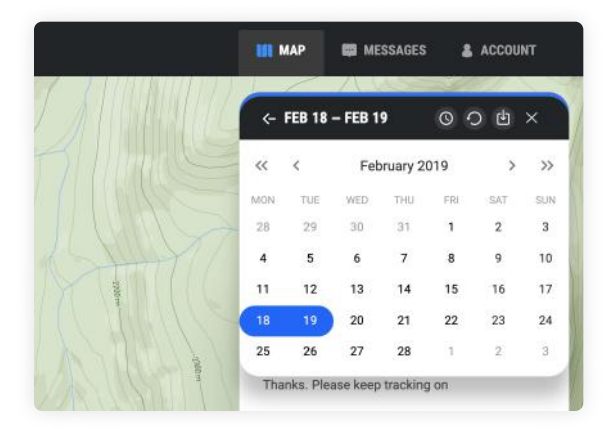

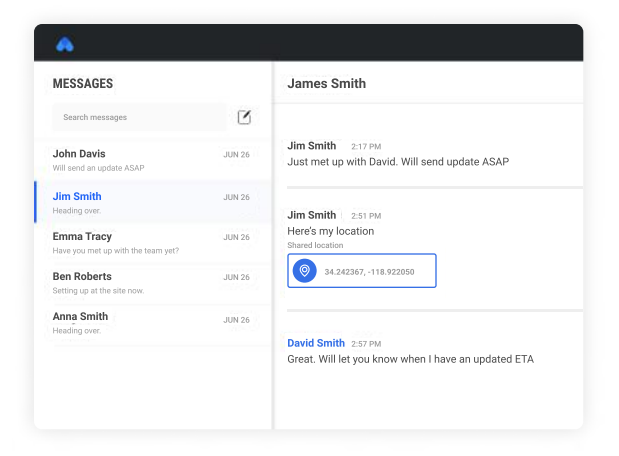

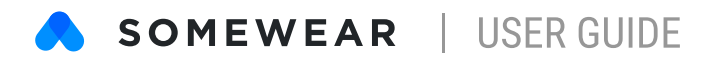

#### ACCOUNT/DEVICE MANAGEMENT

To view and manage your account information, click on the "Account" tab in top right navigation bar. Under the left "Settings" menu, you can access profile, emergency, and billing information as well as device management information.

From the "Profile" tab, update and edit your name, email address, phone number, and password. Within the profile tab, you can also find your "Public Tracking\*" link which can be shared with anyone.

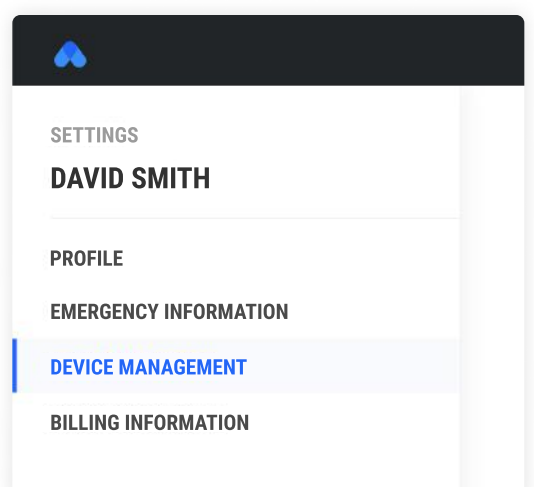

\*NOTE

Anyone with the public tracking link can see your position. Your location is only visible when a tracking session is active. Somewear is not responsible for the sharing of confidential location information if this link is distributed.

### DATA MANAGEMENT

#### HOW TO PAUSE/RESTART YOUR PLAN

Make changes to your subscription by following the instructions found here:

- Visit www.somewear.co and from the top navigation select 'Account' then 'Device Management'. 4
- You will be able to see a list of all of your active devices and edit your subscription settings.  $\bullet$
- Select 'Edit' for the device you would like to edit and you will be presented with your Device Details. 3
- Select 'Edit' again to make modifications to your data subscription. 4
- Select 'Pause plan' or 'Reactivate plan'. 5

NOTE: If you are seeking to upgrade or downgrade your plan, select 'Edit' and choose your new plan.

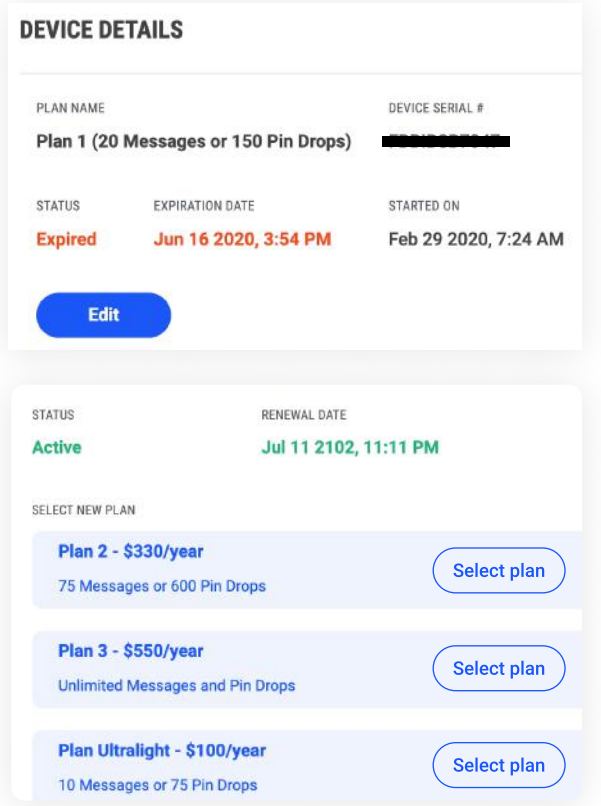

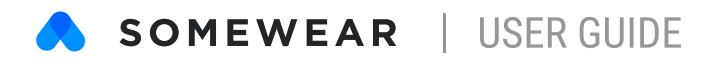

#### MONITOR YOUR DATA USAGE

You can monitor your data consumption via the web app.

Select 'Account' in the top navigation then select 'Device Management' from your settings.

Under 'Data Usage', select 'View'. The percentage displayed is the level of data you have consumed during the current billing period.

### WHAT OTHERS CAN EXPECT

#### MESSAGING

When you send a message to a peer that has not created a Somewear account, they will receive an SMS. They can reply directly to the SMS, but for the best experience we recommend they download the mobile app and create a free account.

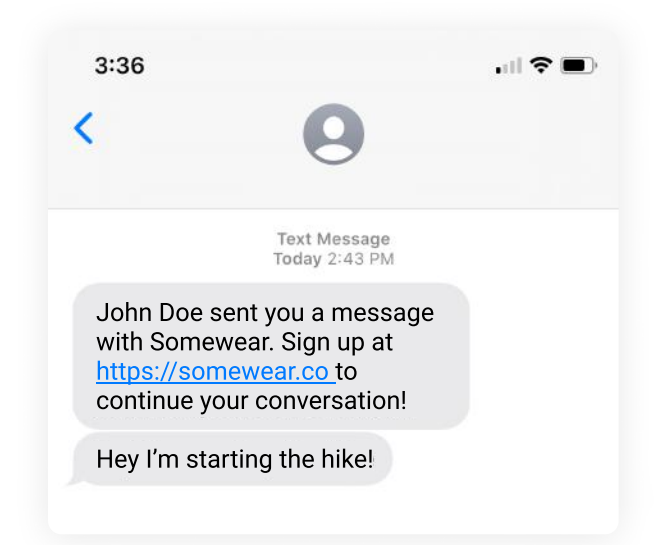

#### **TRACKING**

When you initiate a tracking session, everyone on your Followers list will be notified. If they do not have a Somewear account they will receive an SMS with a link to a map with your tracking (depicted to the right). They will be required to create a free Somewear account.

If a peer already has a Somewear account, they'll receive an app notification and can access your tracking directly within the app.

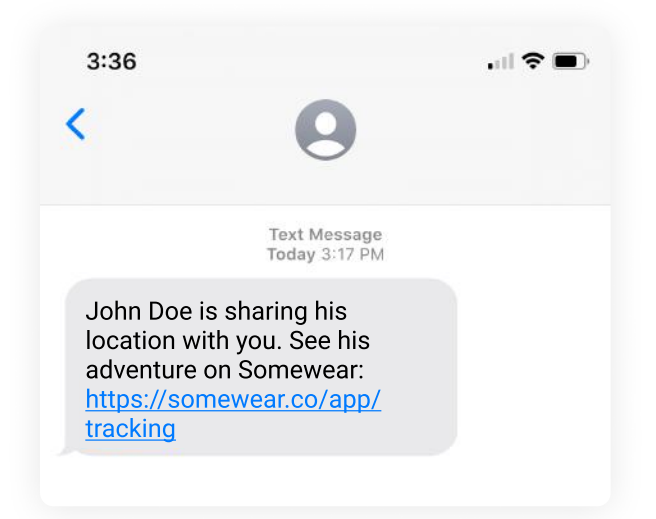

To enable your peers to view your tracking without creating a Somewear account, you \*NOTE can share your public tracking link, available via the web app.